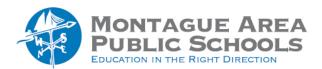

## **GOOGLE CLASSROOM:**

# **Locate Class Code**

#### Step 1.

Go to classroom.google.com, and open the class for which the code will be used.

## Step 2.

Click on the Stream tab near the top of the screen. Look for the class code on the left side of the screen. Click on the icon next to the class code to activate a pop-up screen that enlarges the class code for students to see.

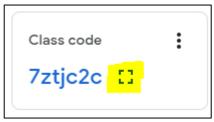

You can also highlight the class code, copy and then share with students using another tool (such as email).

## Step 3.

You can also access the class code by clicking on the gear (settings) in the upper right corner of the screen. Under the "General" category, look for Class Code. Click on the class code to display, copy, revise or disable.

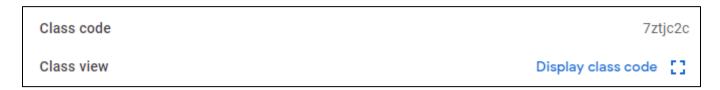